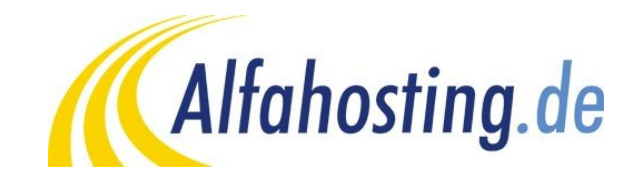

## **Einrichtung eines E-Mail Kontos in Windows Mail**

Voraussetzung für die Einrichtung eine E-Mail Programmes für den E-Mail Empfang und Versand ist die Einrichtung einer E-Mail Adresse und eines Postfaches. Hilfe dazu erhalten Sie in diesem FAQ Beitrag: [Wie erstelle ich eine E-Mail-Adresse / Postfach?](https://alfahosting.de/kunden/index.php/Kundenbereich:Servicecenter?cid=8&id=101#a101) Notieren Sie sich dabei den Postfachnamen (webXXXXpX) und das angezeigte Konto-Kennwort.

Wenn Sie noch kein E-Mail-Konto angelegt haben, wird beim Start des Programmes ein Assistent ausgeführt, der Ihnen vorschlägt, ein E-Mail-Konto einzurichten. In diesem Fall fahren Sie bitte mit **Schritt 3** fort. Sollte der Assistent zum Anlegen eines E-Mail-Kontos nicht automatisch starten, klicken Sie auf **Extras > Konten**.

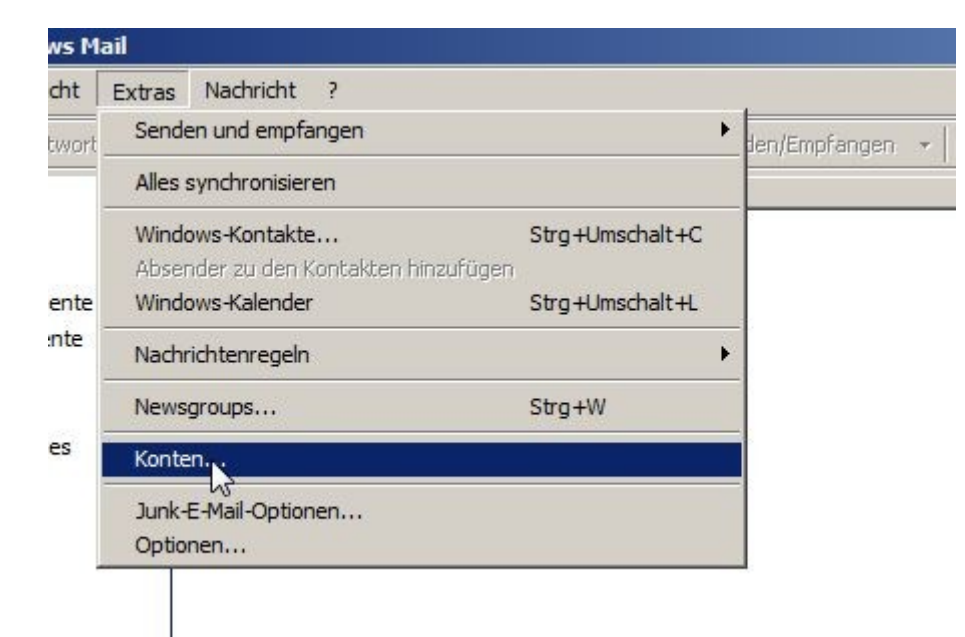

In dem Fenster **Internetkonten** klicken Sie bitte auf **Hinzufügen**.

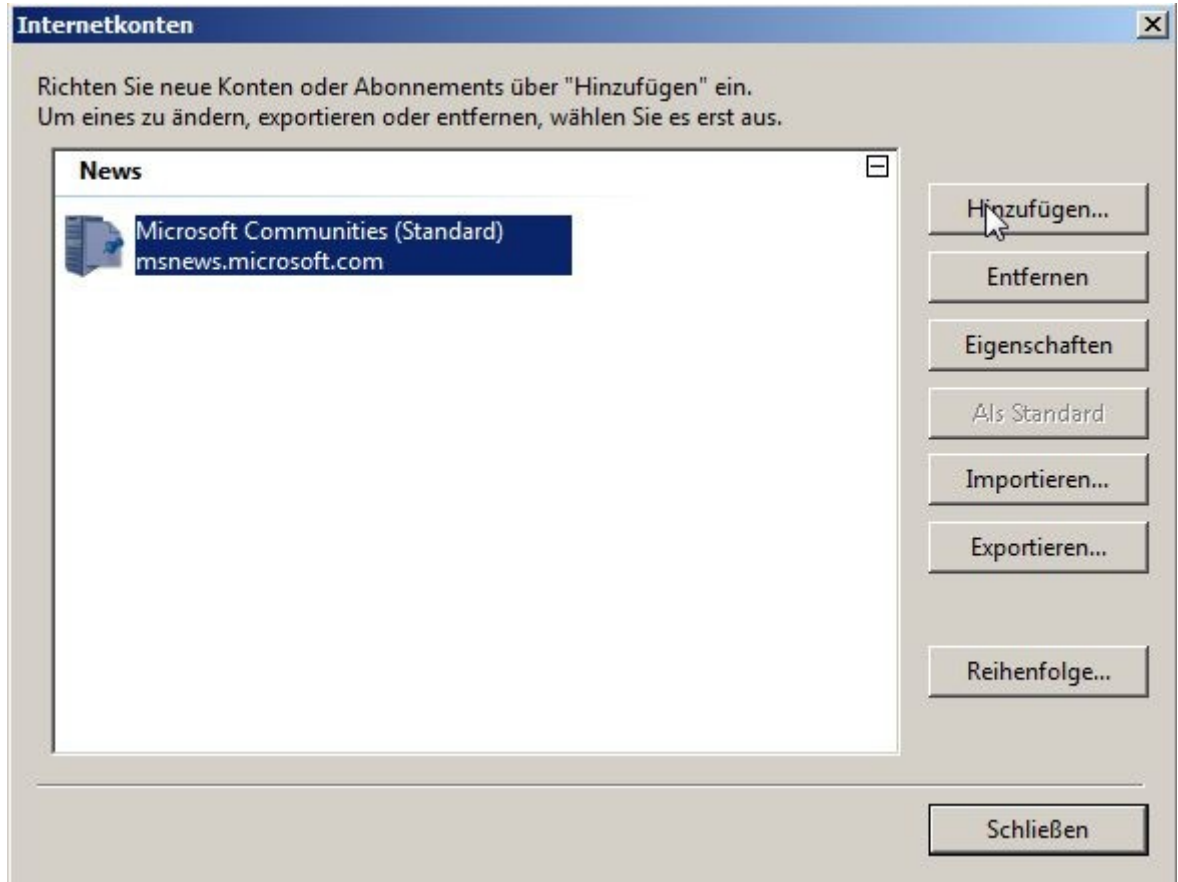

Sie wählen im nächsten Fenster den Kontotyp **E-Mail-Konto** und klicken auf **Weiter.**

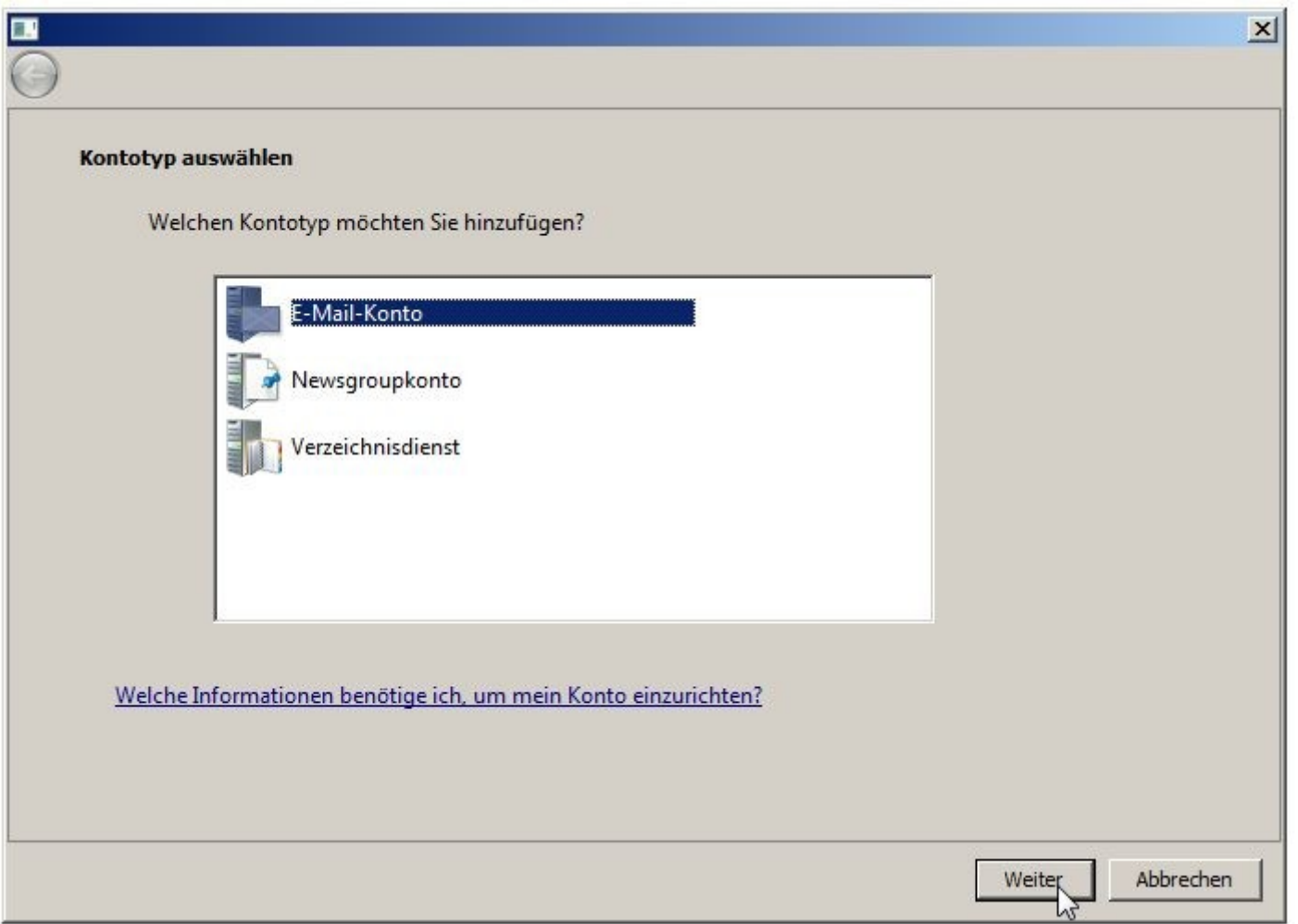

In den nächsten beiden Schritten tragen Sie Ihren Namen und Ihre E-Mail Adresse ein.

Danach können Sie den **Typ des Posteingangsservers** wählen. Wählen Sie **IMAP** wenn Sie von verschiedenen Geräten auf Ihr Postfach zugreifen wollen. Die E-Mails bleiben dabei immer in Ihrem Postfach auf dem Server. Wählen Sie **POP3** wenn Sie nur von einem Gerät E-Mails abrufen. Ihr Postfach wird dabei immer geleert und die E-Mails liegen lokal in Ihrem E-Mail Programm.

Die Angaben in den darunter liegenden Felder Posteingangsserver (POP3 oder IMAP) und Name des Postausgangsservers (SMTP) finden Sie im Kundencenter in den Paketdetails unter **Server-Infos**.

Wichtig ist ebenfalls den Haken bei **Ausgangsserver erfordert Authentifizierung** zu setzen.

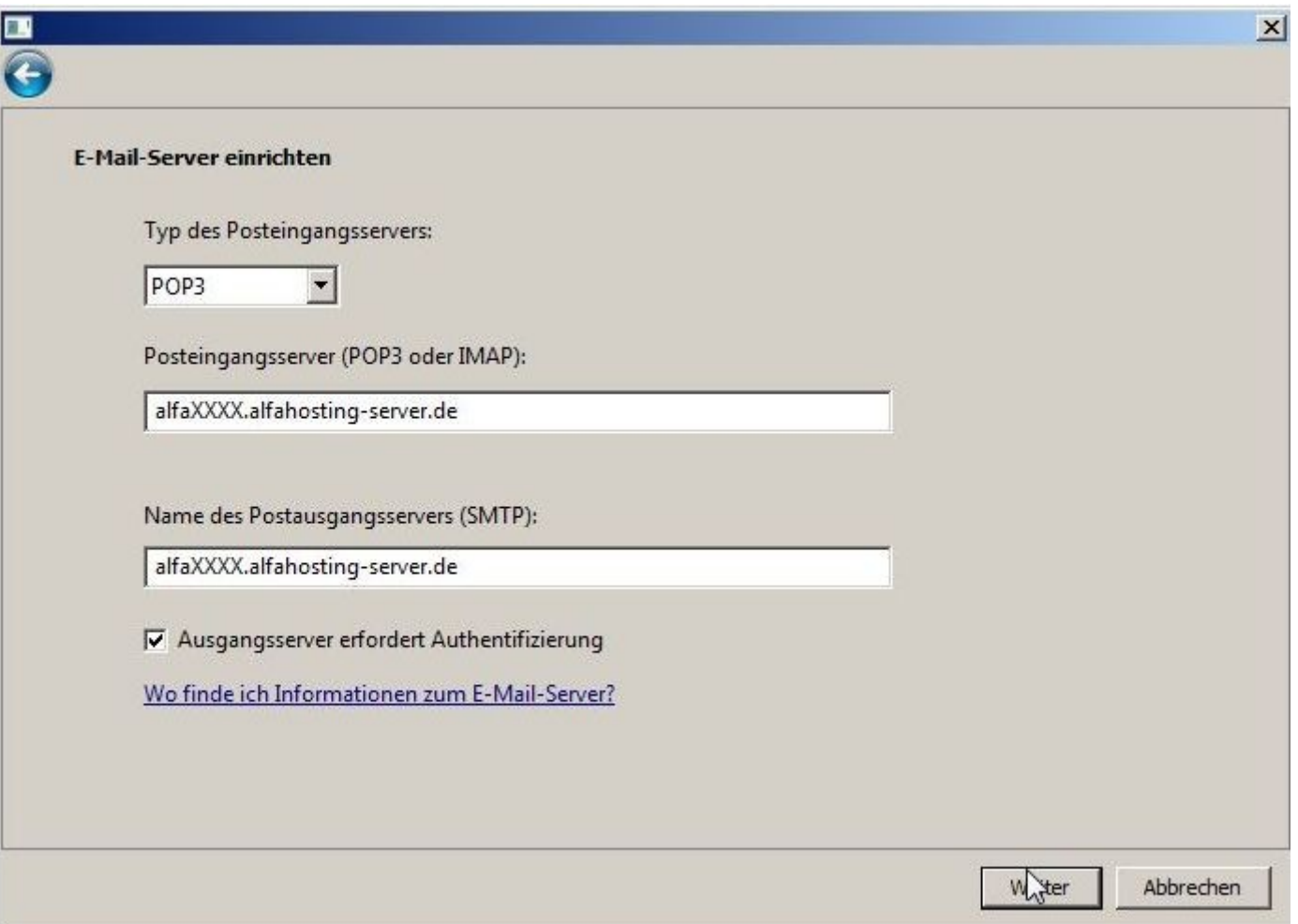

Im nun folgenden Fenster geben Sie bei **E-Mail-Benutzername** Ihren Postfachnamen (webXXXXpX) ein, und darunter das Konto-Kennwort des Postfaches ein.

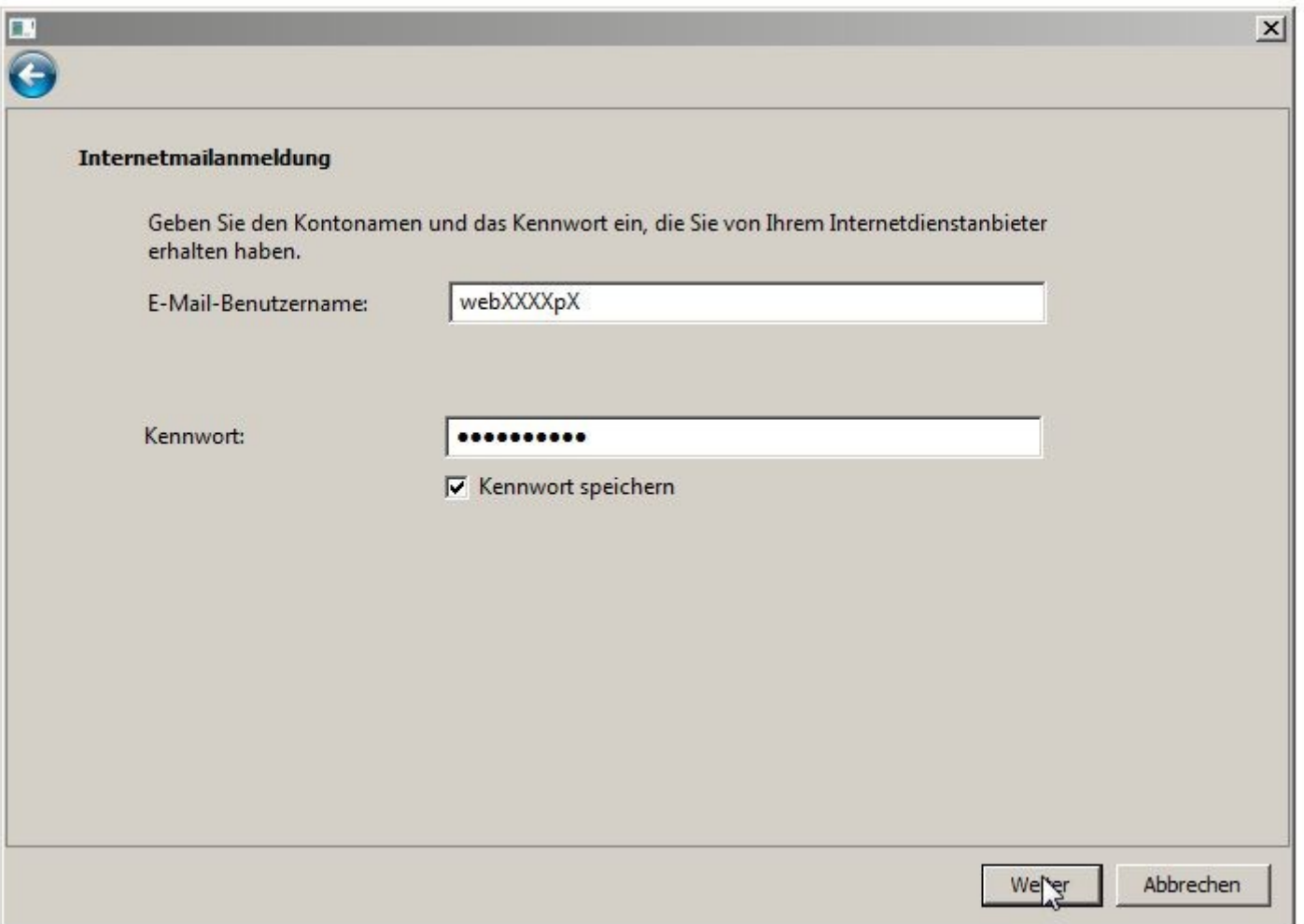

Im darauf folgenden letzten Fenster klicken Sie auf **Fertigstellen**, die Einrichtung ist damit abgeschlossen. Sie können nun die E-Mail Adresse zum Empfang und Versand nutzen. Wir empfehlen Ihnen die Umstellung auf eine gesicherte Verbindung durchzuführen. Dazu führen Sie die Schritte auf den folgenden Seiten durch.

Öffnen Sie erneut das Fenster **Internetkonten** (**Extras > Konten**.) Sie wählen Ihr Postfach aus und klicken auf **Eigenschaften**.

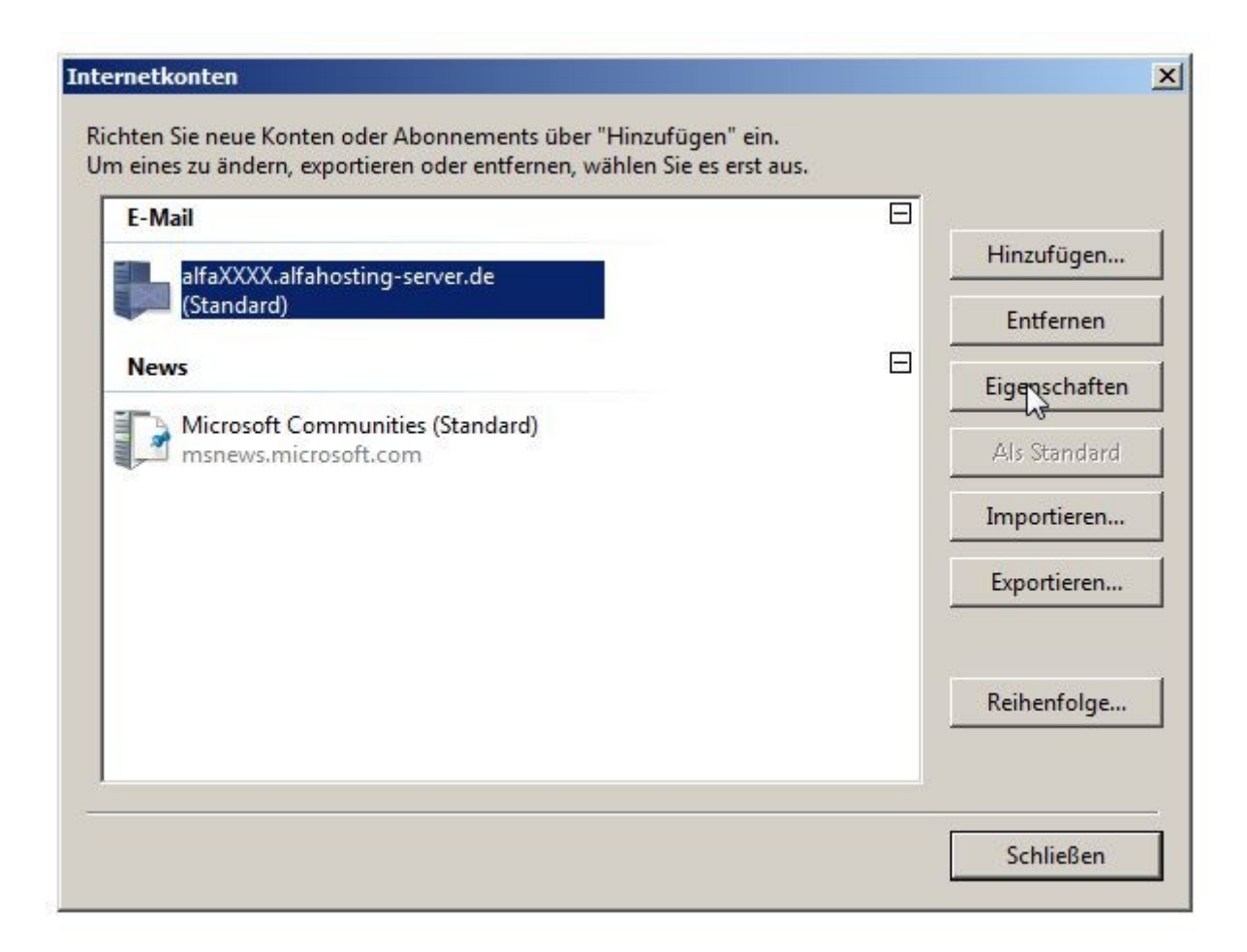

Im Fenster Eigenschaften wählen Sie den Karteireiter **Erweitert**. Hier setzen Sie den Haken jeweils unter **Postausgang (SMTP)** und **Posteingang (POP3 oder IMAP)** bei **Dieser Server erfordert eine sicher Verbindung (SSL)**. Kontrollieren Sie nun noch die eingetragenen Portnummern und tragen hier ggf. die folgenden ein:

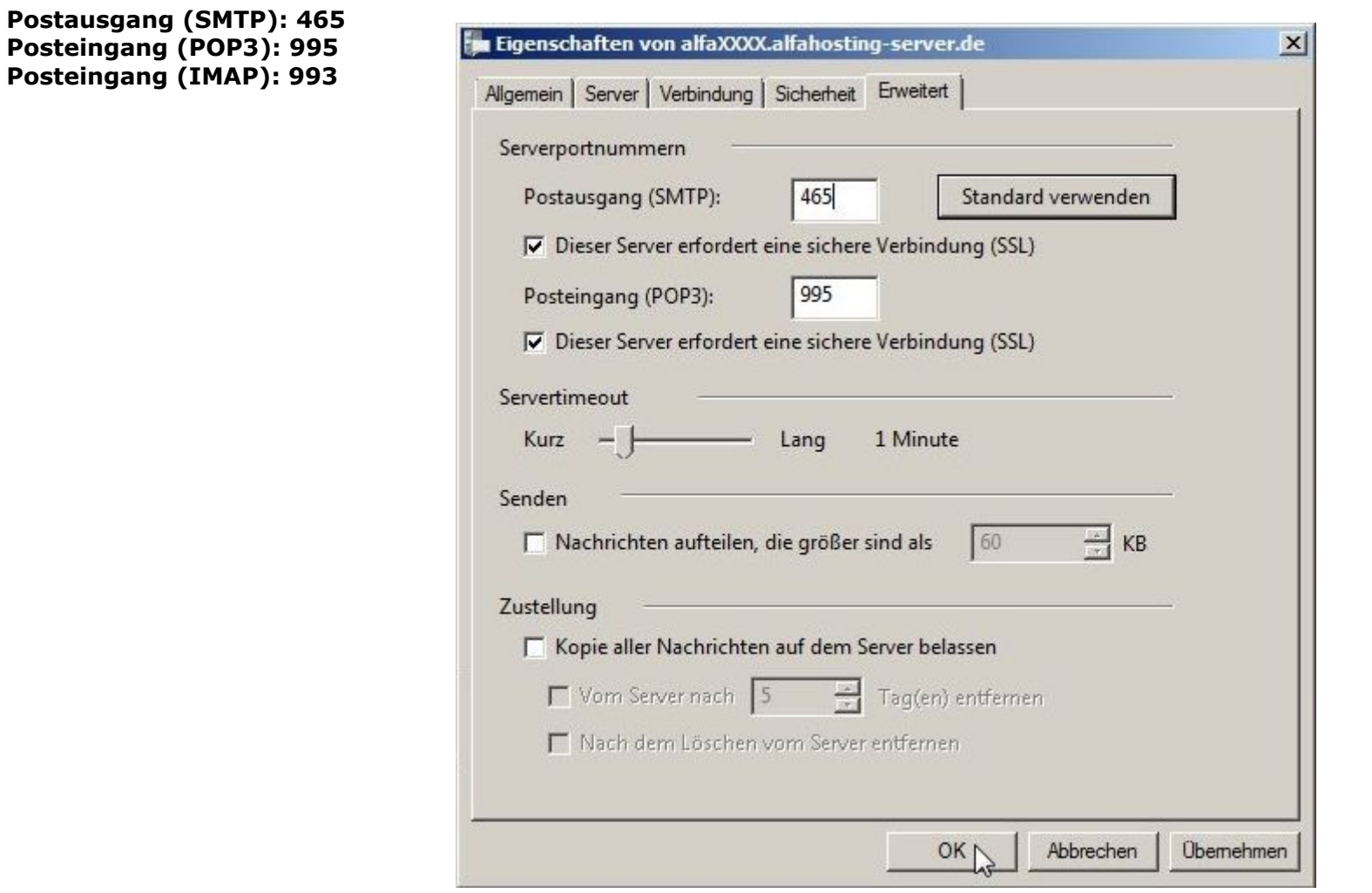

Nach der Änderung schließen Sie das Fenster **Eigenschaften** und das Fenster **Internetkonten** jeweils mit OK. Die Einrichtung ist damit abgeschlossen.